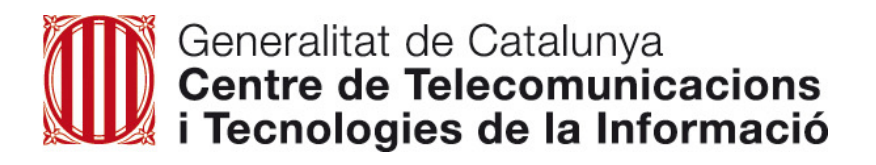

Manual d'usuari per a la tramitació d'incidències i peticions relacionades amb ordinadors, impressió i equipaments d'aula de Centres i Serveis Educatius (CiSE)

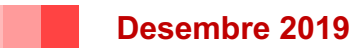

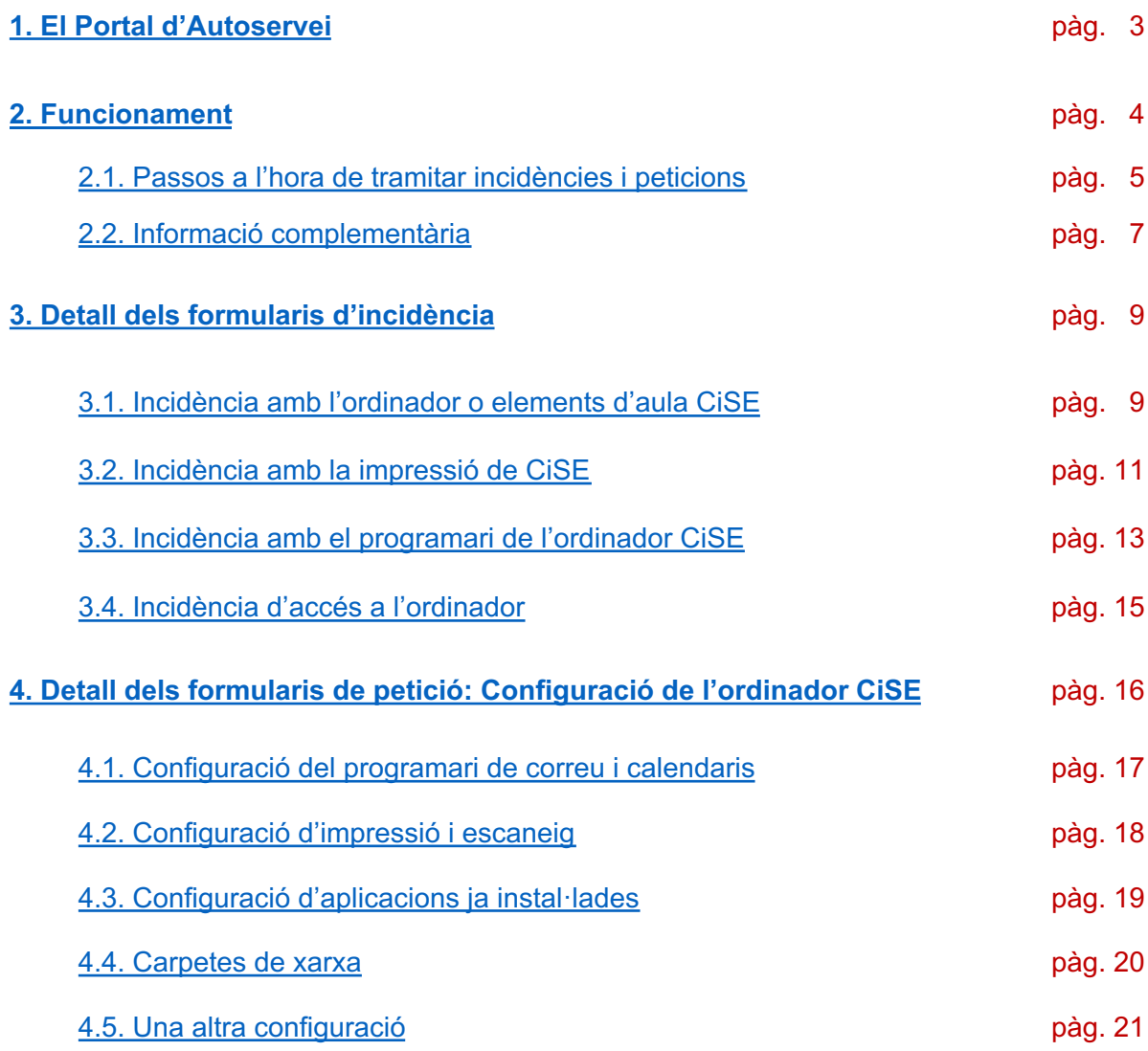

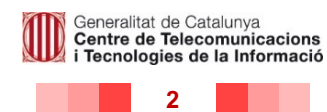

# **1. El Portal d'Autoservei**

**El Portal d'Autoservei** (també anomenat **PauTIC**) és el canal online que permet satisfer les necessitats de l'usuari segons si es tracta d'una **incidència** (una avaria, un mal funcionament, etc.), una **consulta**, una **petició** o una **queixa**.

Poden accedir al portal tots els usuaris del Departament d'Educació, incloent-hi aquells de centres i serveis educatius, a través de l'adreça **pautic.gencat.cat**.

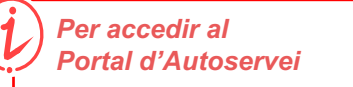

*pautic.gencat.cat Usuari NIF/NIE Contrasenya corporativa (ATRI)*

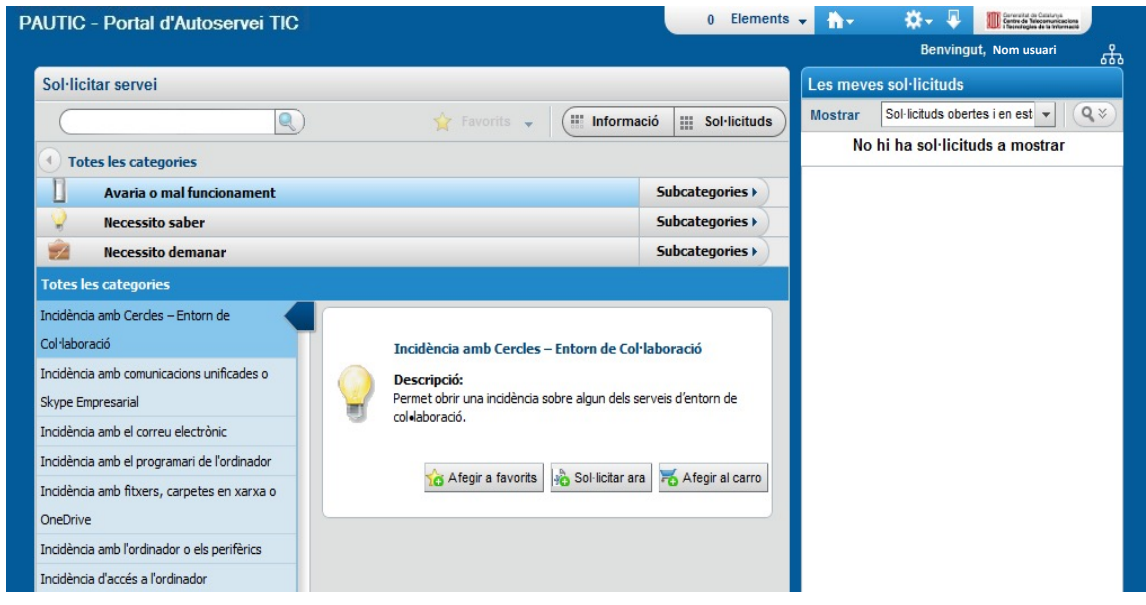

*Imatge 1.1. Pàgina d'inici del Portal Autoservei*

## *Principals beneficis*

- Els formularis contenen els camps necessaris segons el tipus d'incidència o petició, assegurant que l'usuari proporciona tota la informació necessària per tramitar-la.
- Permet recollir les dades de contacte de les seus, facilitant que els usuaris siguin contactats quan calgui resoldre una incidència o petició.

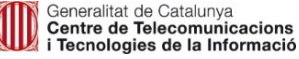

# **2. Funcionament**

En les properes pàgines s'exposa **què pot fer l'usuari** i **com ho ha de fer** per tramitar les seves incidències amb l'ordinador, elements d'aula, impressores i accés, així com per tramitar la petició de configuració de l'ordinador mitjançant els formularis disponibles al Portal d'Autoservei.

Per accedir-hi, des de la pàgina d'inici cal seleccionar "Avaria o mal funcionament" per **incidències** i "Necessito demanar" per **peticions**. Tot seguit, s'accedirà al llistat de tipologies d'incidències i peticions. (Imatge 2.1 i 2.2).

**L'abast d'aquest manual recull el funcionament de quatre tipologies d'incidències i una petició:**

### • **Incidència amb ordinador o elements d'aula CiSE**

Aquest formulari permet fer la gestió d'incidències amb l'ordinador, perifèrics o altres equipaments de treball.

#### • **Incidència amb la impressió CiSE**

Aquest formulari permet fer la gestió d'incidències d'impressió en les impressores dels centres educatius.

#### • **Incidència amb el programari de l'ordinador CiSE**

Aquest formulari permet fer la gestió d'incidències referents al programari dels equips dels centres educatius.

#### • **Incidència d'accés a l'ordinador**

Aquest formulari permet fer la gestió d'incidències relacionades amb l'accés a l'ordinador (dificultats per accedir a l'ordinador).

#### • **Configuració de l'ordinador**

Aquest formulari permet fer la gestió de peticions per demanar diferents configuracions associades als equipaments de treball (per exemple: configuració de cues d'impressió, de carpetes de xarxa, etc).

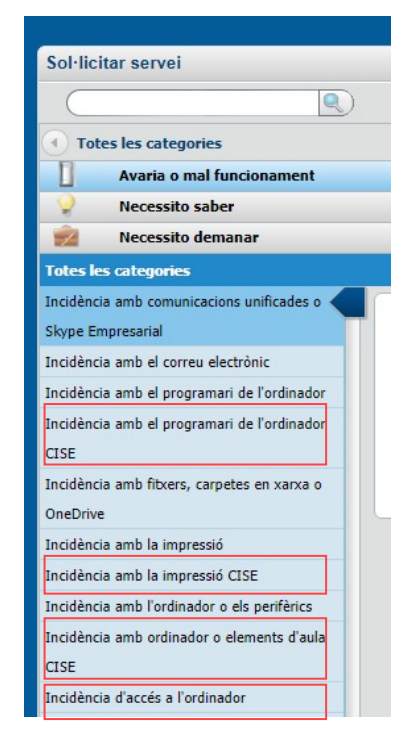

*Imatge 2.1. Llistat de tipologies d'incidències*

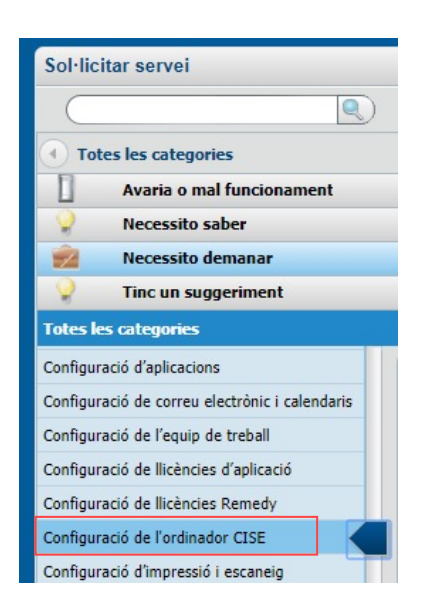

*Imatge 2.2. Llistat de tipologies d'e peticions*

Petició

Incidències

Incidències

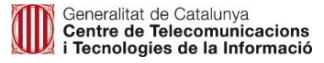

## **2.1. Passos a l'hora de tramitar incidències i peticions**

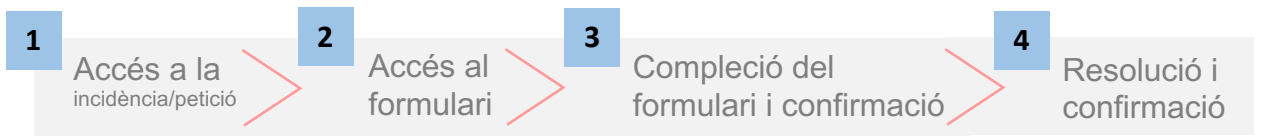

### **Pas 1.** Seleccioneu el tipus d'Incidència/Petició mitjançant els menús del Portal d'Autoservei:

#### *Per incidències:*

*Pàgina d'inici >> Avaria o mal funcionament / Subcategories >>* 

- *Incidència amb ordinador o elements d'aula CiSE*
- *Incidència amb la impressió CiSE*
- *Incidència amb el programari de l'ordinador CiSE*
- *Incidència d'accés a l'ordinador*

### *Per peticions:*

*Pàgina d'inici >> Necessito demanar/ Subcategories >>* 

• *Configuració de l'ordinador CiSE*

**Pas 2.** Un cop seleccionat el tipus d'incidència/petició, a la dreta, es desplegarà un apartat amb la descripció de la sol·licitud. Cal clicar sobre el botó '*Sol·licitar ara*'. S'obrirà una finestra emergent que conté el formulari de sol·licitud (Imatge 2.3 i 2.4).

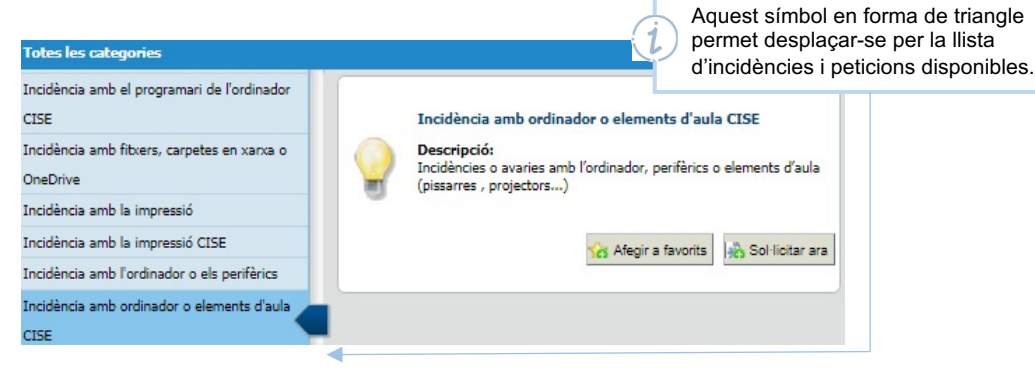

*Imatge 2.3 Descripció de la tipologia d'incidència i botó d'accés al formulari*

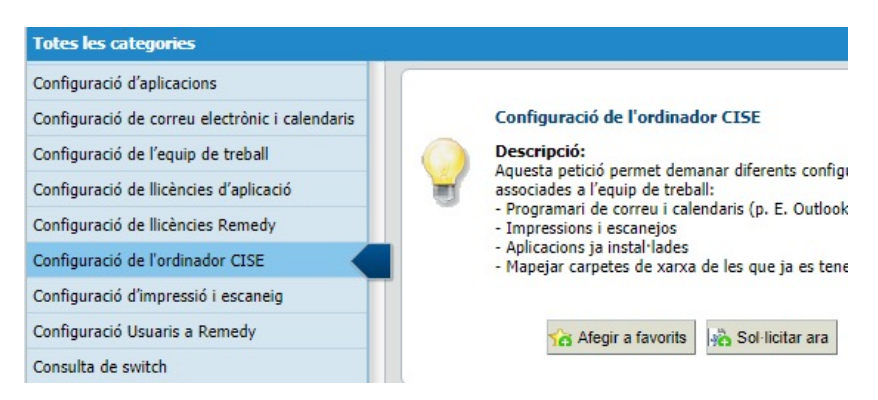

*Imatge 2.4 Descripció de la tipologia de petició i botó d'accés al formulari*

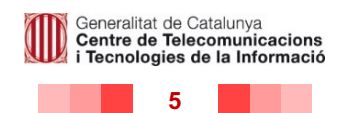

**Pas 3.** En clicar "Sol·licitar ara" s'obrirà el formulari corresponent a la incidència o petició seleccionada. Els capítols 3 a 7 del present document mostren el detall del comportament de cada formulari.

Un cop omplert tot el formulari, s'ha de clicar "enviar". Tot seguit, l'usuari rep un correu electrònic informant que la incidència ha estat creada correctament.

**Pas 4.** Els tècnics actuen sobre la incidència via telefònica, presencial, una connexió en remot o amb una actuació remota sense percepció per l'usuari. Amb la incidència resolta, SAU envia un correu electrònic de confirmació a l'usuari.

Finalment, l'usuari pot confirmar la resolució de la incidència. Si després del tancament de la incidència, aquesta torna a sorgir o l'usuari veu que no està resolta, es pot reobrir la incidència des del Portal d'Autoservei. En cas de no realitzar cap acció en un interval de 5 dies, la incidència quedarà tancada automàticament. Explicat al següent apartat.

### *Recomanacions generals*

- Recordeu que és necessari emplenar tots els camps obligatoris.
- És important indicar el codi SACE de l'equip si és dotació/compra de Catàleg del Departament d'Educació. Per trobar-lo més fàcilment al llistat desplegable, podeu teclejar-ne les primeres xifres.
- El codi SACE apareix serigrafiat sobre el maquinari del Departament que es troba en servei.

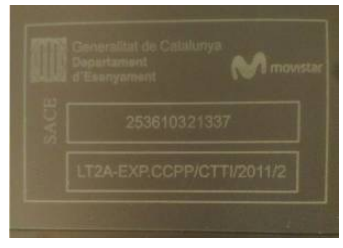

• Si l'equip està en manteniment i no té codi SACE caldrà indicar el codi d'Inventari TIC (etiqueta amb codi de barres).

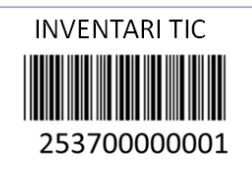

 $Es$  recomanable, sempre que això sigui possible, adjuntar una captura de pantalla per tal que els tècnics vegin els missatges d'error mostrats a la pantalla. Per adjuntar una imatge cal utilitzar la icona

**6**

Generalitat de Catalunya<br>Centre de Telecomunicacions Tecnologies de la Informació

# <span id="page-6-0"></span>**2.2 Informació complementària**

El Portal d'Autoservei permet portar a terme gestions sobre els tiquets, com crear-ne un duplicat o sol·licitar la seva reobertura.

### **Duplicar sol·licituds**

El Portal d'Autoservei permet crear una nova sol·licitud amb les mateixes dades que una sol·licitud ja omplerta, mitjançant l'opció "duplicar". Aquesta funcionalitat pot ser d'utilitat quan es necessita fer una mateixa petició per a diversos usuaris, utilitzant la primera petició com a plantilla. Prement l'opció "duplicar", s'obrirà un formulari igual a l'original ja emplenat, on només caldrà modificar les dades que no coincideixin.

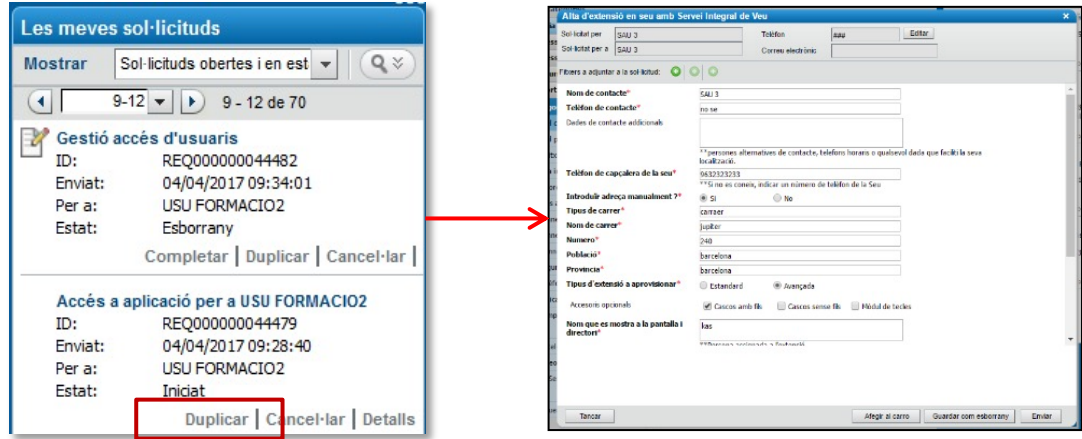

*Imatge 2.5. Duplicar una sol·licitud*

### **Reobrir sol·licituds**

Un cop una sol·licitud passa a l'estat Completat, l'usuari rep una notificació per correu, on pot veure la solució aportada. Si no s'està d'acord amb la resolució de la sol·licitud, i no han passat encara cinc dies naturals, l'usuari pot reobrir el tiquet.

Un cop seleccionada aquesta opció, una pantalla emergent demanarà confirmació i justificació per escrit del motiu de la reobertura.

En el cas de sol·licituds tancades o cancel·lades no hi haurà possibilitat de reobertura; en cas necessari, doncs, s'haurà d'obrir una nova sol·licitud (fent ús, per exemple, de la funció "Duplicar").

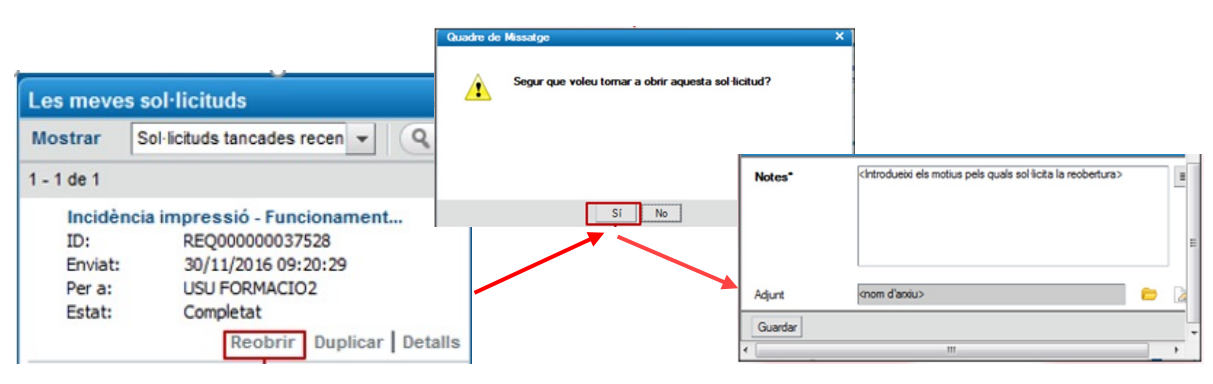

*Imatge2.6. Reobrir una sol·licitud*

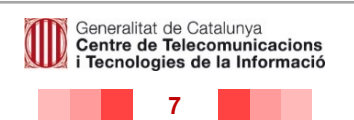

### **Afegir un tipus de sol·licitud als nostres favorits**

Quan accedim a una categoria del Portal d'Autoservei se'ns presenta la seva descripció i podem, a més a més d'obrir una sol·licitud, agregar-la als nostres favorits fent clic a "Afegir a favorits".

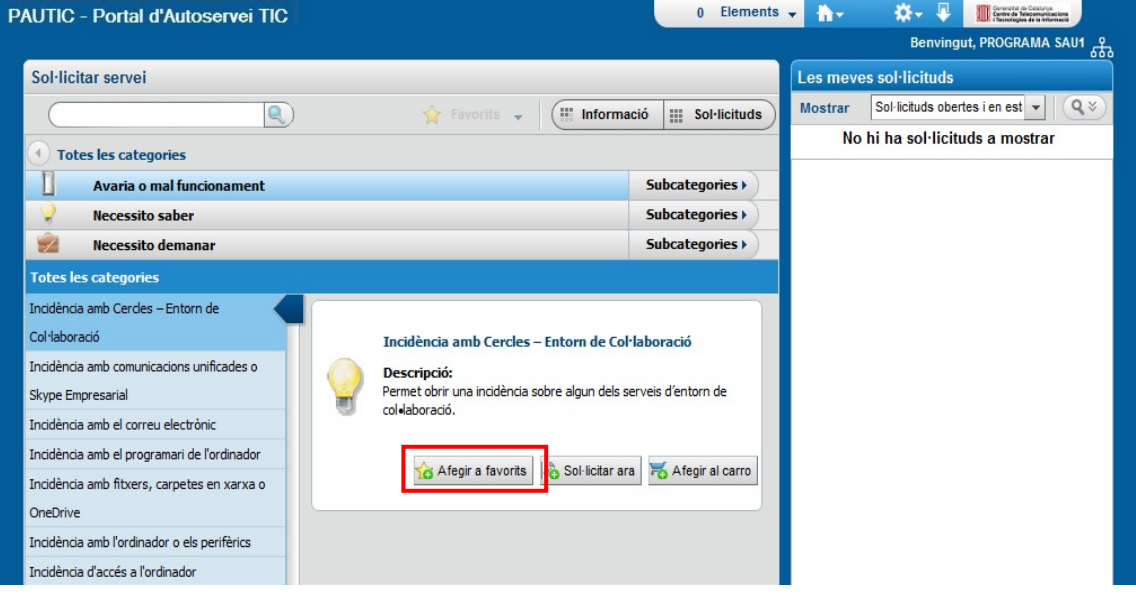

*Imatge 2.7. Afegir una categoria als favorits.*

Si realitzem aquesta acció, la sol·licitud se'ns afegirà a la nostra llista de favorits accessible des de l'inici d'accés al Portal d'Autoservei:

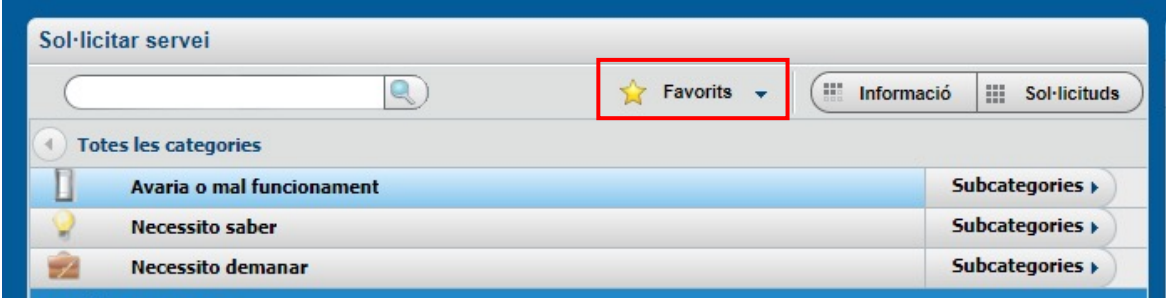

*Imatge 2.8. Accedir als favorits*

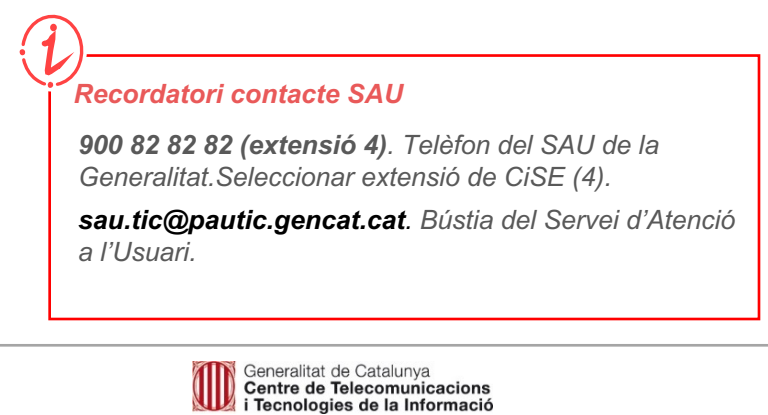

# **3. Detall del formulari de les incidències**

## **3.1. Incidència amb l'ordinador o elements d'aula CiSE**

El formulari **d'incidències amb l'ordinador o elements d'aula CiSE** serveix per gestionar **incidències o avaries amb l'ordinador, perifèrics, elements d'aula o altres equipaments** de treball unipersonals o compartits **per centres educatius.**

Per facilitar les tasques de suport, **cal informar de forma detallada la ubicació i telèfons de contacte dels responsables**, per tal d'assolir una ràpida localització en cas de suport presencial.

*La informació detallada de contacte i ubicació permetrà una ràpida localització per part dels tècnics*

1. El formulari conté els camps relatius a les dades de contacte i les dades que descriuen el detall de la incidència. Cal completar els següents camps del formulari de dades de contacte:

- **Nom de contacte**: El formulari el mostra omplert, però pot modificar-se en cas que sigui incorrecte.
- **Telèfon de contacte**: El formulari el mostra omplert, però pot modificar-se en cas que sigui incorrecte.
- **Dades de contacte addicionals**: En aquest espai podeu indicar els horaris preferits de contacte, així com el nom de persones que podran atendre els tècnics en nom vostre si preveieu tenir poca disponibilitat per atendre'ls.

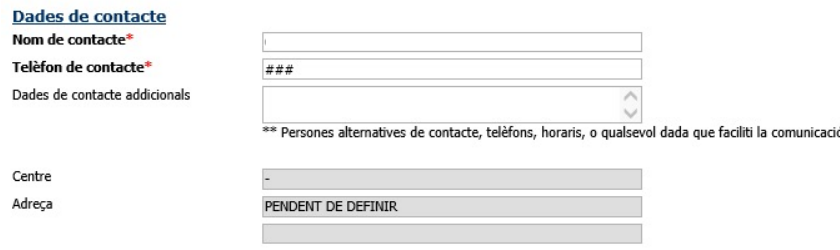

*Imatge 3.1. Formulari de sol·licitud – dades de contacte*

- 2. Cal completar els següents camps del formulari de detall de la incidència:
- **Problema:** Cal triar l'opció del desplegable que descrigui més acuradament el problema:
	- Funcionament incorrecte
	- Va massa lent
	- Es bloqueja o no s'encén
	- Error de xarxa o incomunicació
	- **Trencat**
	- Robatori o pèrdua

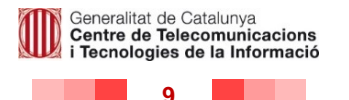

- **Indiqui el tipus de maquinari afectat**: El desplegable mostra un llistat dels equips del seu centre. Les opcions son per exemple: "SOBRETAULA", "PROJECTOR o "PORTATIL. Cal seleccionar l'equip on es localitza la incidència.
- **Ha trobat la tipologia afectada?:** Si en el desplegable anterior s'ha trobat el tipus de maquinari afectat aneu al **punt 3,** en cas contrari aneu al **punt 4**.
- 3. Si s'ha trobat la tipologia afectada, cal completar els camps següents:
- **Ubicació**: En aquest camp cal indicar la ubicació del maquinari afectat (Planta, sala, etc....) **.**
- **Esculli el maquinari afectat:** En aquest cas s'obrirà un desplegable demanant que seleccioni el codi SACE del seu equip.
- **Model:** Aquest camp es completa automàticament en informar el camp "indiqui el tipus de maquinari afectat".
- **Fabricant:** Aquest camp es completa automàticament en informar el camp "indiqui el tipus de maquinari afectat".
- **Indiqui aquí el maquinari si no apareix al llistat anterior**: En aquest camp de text lliure cal especificar el tipus i etiqueta del maquinari afectat.
- **Descripció de l'avaria o mal funcionament**: En aquest camp de text cal especificar amb el major nivell de detall possible en què consisteix la incidència i quan es reprodueix.
- 4. Si no s'ha trobat la tipologia afectada, cal completar els camps següents:
- **Indiqui tipologia, model, fabricant i etiqueta**: En aquest camp de text lliure cal especificar la tipologia, el model el fabricant i la etiqueta del maquinari afectat.
- **Ubicació**: En aquest camp cal indicar la ubicació del maquinari afectat (Planta, sala, etc....).
- **Descripció de l'avaria o mal funcionament**: En aquest camp de text cal especificar amb el major nivell de detall possible en què consisteix la incidència, quan es reprodueix i si l'afectació és sobre un usuari o afecta a més d'un usuari.

codi SACE de

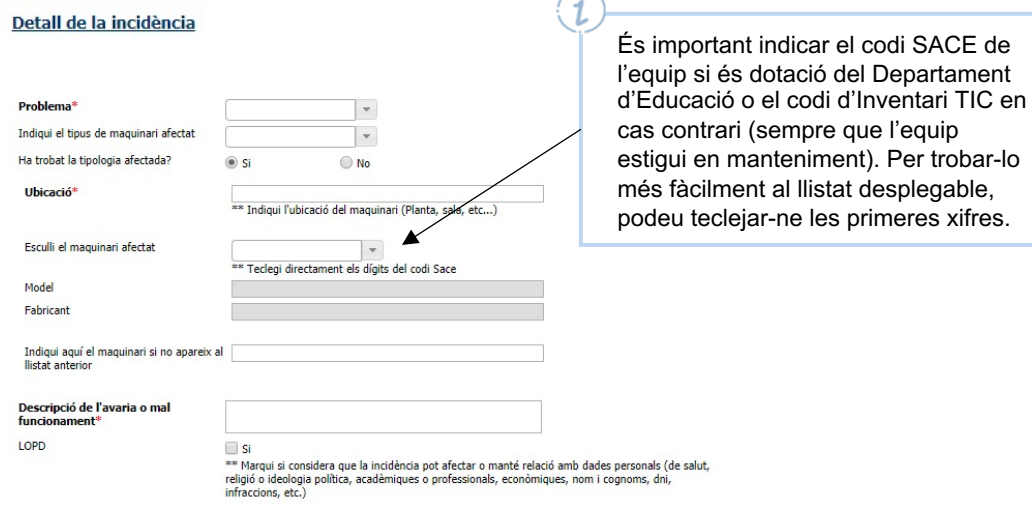

*Imatge 3.2. Formulari de sol·licitud – detall de la incidència*

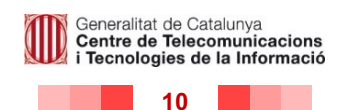

# **3.2. Incidència amb la impressió CiSE**

El formulari **d'incidències amb la impressió CiSE** serveix per gestionar **incidències d'impressió** en les impressores dels centres educatius.

Per facilitar les tasques de suport, **cal informar de forma detallada la ubicació i telèfons de contacte dels responsables**, per tal d'assolir una ràpida localització en cas de suport presencial.

*La informació detallada de contacte i ubicació permetrà una ràpida localització per part dels tècnics*

1. El formulari conté els camps relatius a les dades de contacte i les dades que descriuen detall de la incidència.

Cal completar els següents camps del formulari de dades de contacte:

- **Nom de contacte**: El formulari el mostra omplert, però pot modificar-se en cas que sigui incorrecte.
- **Telèfon de contacte**: El formulari el mostra omplert, però pot modificar-se en cas que sigui incorrecte.
- **Dades de contacte addicionals**: En aquest espai podeu indicar els horaris preferits de contacte, així com el nom de persones que podran atendre els tècnics en nom vostre si preveieu tenir poca disponibilitat per atendre'ls.
- **Centre**: El formulari mostra aquest camp omplert per defecte.
- **Adreça**: El formulari mostra aquest camp omplert per defecte.

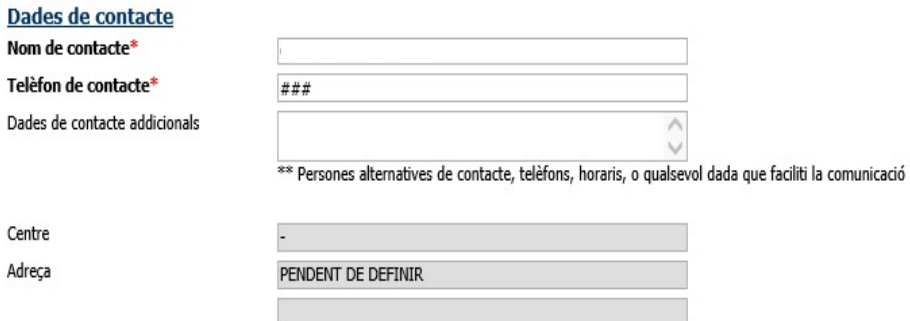

*Imatge 3.3. Formulari de sol·licitud – dades de contacte*

- 2. Cal completar els següents camps del formulari de detall de la incidència:
- **Problema:** Cal triar l'opció del desplegable que descrigui més acuradament el problema:
	- Funcionament incorrecte
	- Es bloqueja o no s'encén
	- Error de xarxa o incomunicació
	- No puc accedir

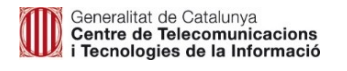

- **Ubicació**: Descriure el lloc on s'ubica el maquinari afectat per la incidència: planta, aula, etc.
- **Tipus de dispositiu:** Seleccionar si es tracta d'una impressora multifunció o bé d'un fax. En el cas de seleccionar fax, s'obrirà un camp lliure de text, demanant el número de fax i el camp "Descripció de l'avaria o mal funcionament "(Veure imatge 4.2).

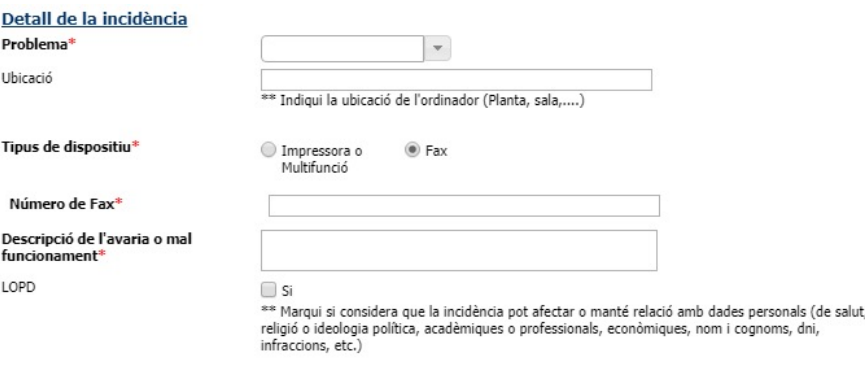

*Imatge 3.4. Formulari de sol·licitud – detall de la incidència*

• **Si se selecciona "Impressora o Multifunció" s'obrirà el camp:** "És compartida o d'ús personal", on cal seleccionar si es tracta d'una impressora compartida o d'ús personal (Veure Imatge 3.5).

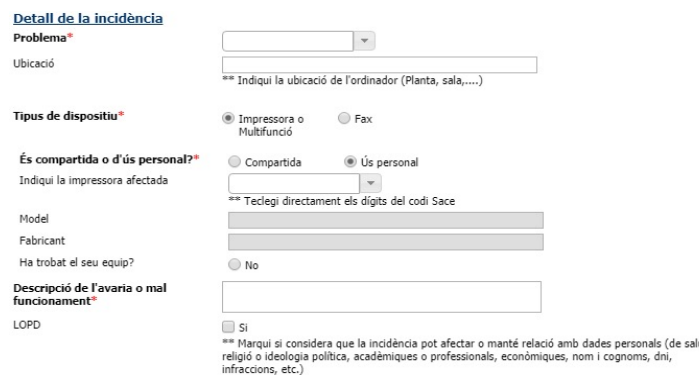

*Imatge 3.5. Formulari de sol·licitud – detall de la incidència*

- **Indiqui la impressora afectada**: En aquest cas s'obrirà un desplegable demanant que seleccioni el codi SACE del seu equip.
- **Model:** Aquest camp es completa automàticament en informar el camp "indiqui la impressora afectada".
- **Fabricant:** Aquest camp es completa automàticament en informar el camp "indiqui la impressora afectada".
- **Ha trobat el seu equip?:** Si no s'ha trobat l'equip on es localitza la incidència al desplegable, cal marcar "no". En aquest cas s'obrirà un camp de text lliure demanant que indiqui el codi SACE del seu equip.
- **Descripció de l'avaria o mal funcionament**: En aquest camp de text cal especificar amb el major nivell de detall possible en què consisteix la incidència, quan es reprodueix i si l'afectació és sobre un usuari o afecta a més d'un usuari.

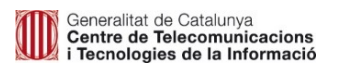

# **3.3. Incidència amb el programari de l'ordinador CiSE**

El formulari **d'incidències amb el programari de l'ordinador CiSE** serveix per gestionar incidències referents amb el **programari** dels equips dels centres educatius.

Per facilitar les tasques de suport, **cal informar de forma detallada la ubicació i telèfons de contacte dels responsables**, per tal de facilitar una ràpida localització de l'usuari per part dels tècnics.

*La informació detallada de contacte i ubicació permetrà una ràpida localització per part dels tècnics*

1. El formulari conté els camps relatius a les dades de contacte i les dades que descriuen detall de la incidència.

Cal completar els següents camps del formulari de dades de contacte:

- **Nom de contacte**: El formulari el mostra omplert, però pot modificar-se en cas que sigui incorrecte.
- **Telèfon de contacte**: El formulari el mostra omplert, però pot modificar-se en cas que sigui incorrecte.
- **Dades de contacte addicionals**: En aquest espai podeu indicar els horaris preferits de contacte, així com el nom de persones que podran atendre els tècnics en nom vostre si preveieu tenir poca disponibilitat per atendre'ls.

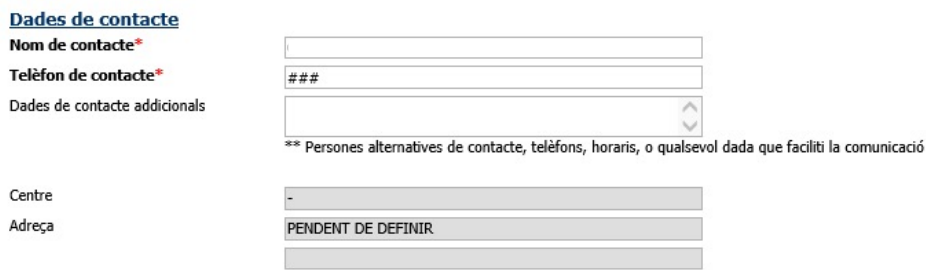

*Imatge 3.6. Formulari de sol·licitud – dades de contacte*

- 2. Cal completar els següents camps del formulari de detall de la incidència:
- **Problema:** Cal triar l'opció del desplegable que descrigui més acuradament el problema
	- "Funcionament incorrecte", per problemes amb alguna funcionalitat concreta del programari.
	- "Va massa lent", per problemes de lentitud del programari.
- **Nom del programari:** Cal escriure en el camp el nom del programari que presenta la incidència.
- **Indiqui l'ordinador**: El desplegable mostra un llistat dels equips del seu centre. Cal seleccionar l'equip on es localitza la incidència. Pot fer-ho teclejant directament els primers dígits del codi SACE.
- **Tipus de hardware:** Aquest camp es completa automàticament en informar el camp "indiqui l'ordinador".
- **Model:** Aquest camp es completa automàticament en informar el camp "indiqui l'ordinador".

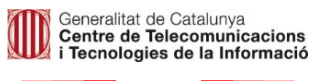

- **Fabricant:** Aquest camp es completa automàticament en informar el camp "indiqui l'ordinador"
- **Ha trobat el seu equip?:** Si no s'ha trobat l'equip on es localitza la incidència al desplegable, cal marcar "no". En aquest cas s'obrirà un camp de text lliure demanant que indiqui el codi SACE del seu equip. Si s'ha trobat, cal marcar "sí".
- **Descripció del problema o error que es mostra en pantalla**: En aquest camp de text cal especificar amb el major nivell de detall possible en què consisteix la incidència, quan es reprodueix, si l'afectació és sobre un usuari o afecta a més d'un usuari i en quines funcionalitats de l'aplicació es localitza.

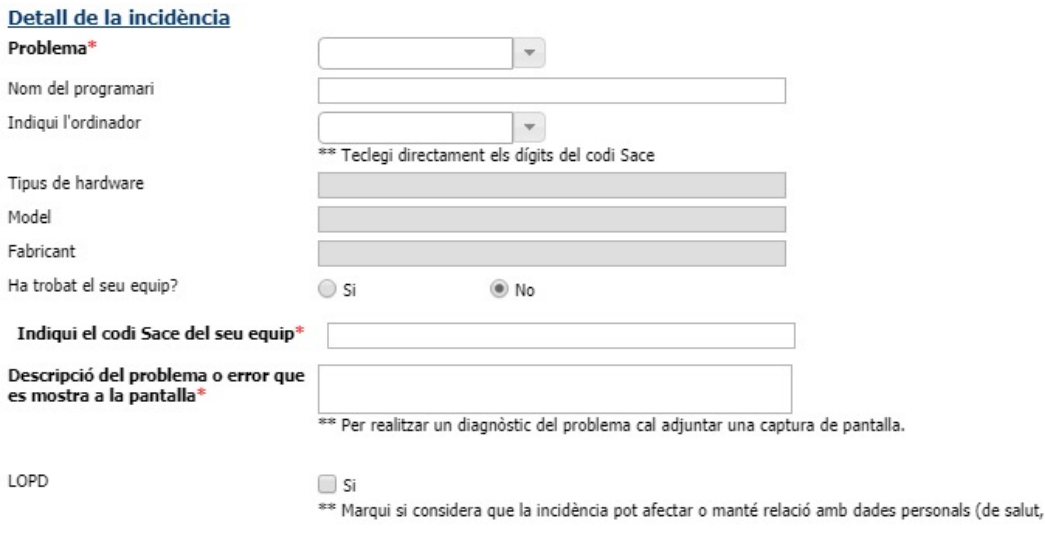

*Imatge 3.7. Formulari de sol·licitud – detall de la incidència*

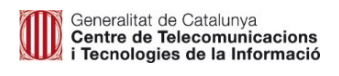

## **3.4. Incidència d'accés a l'ordinador**

El formulari **d'incidències d'accés a l'ordinador** serveix per gestionar incidències relacionades amb l'accés a l'ordinador.

Per facilitar les tasques de suport, **cal informar de forma detallada el telèfon de contacte dels responsables**, per tal de facilitar una ràpida localització de l'usuari per part dels tècnics.

*La informació detallada de contacte permetrà una ràpida localització per part dels tècnics*

- 1. Cal completar els següents camps del formulari de detall de la incidència:
- **Nom d'usuari que accedeix a l'ordinador:** En aquest camp de text cal especificar el nom d'usuari amb el que s'accedeix a l'ordinador.
- **Missatge d'error que surt a la pantalla**: En aquest camp de text cal especificar amb el major nivell de detall possible el missatge d'error que surt a la pantalla, quan es reprodueix i l'accés a quin servei o aplicació presenta la incidència.
- **Telèfon de contacte:** En aquest camp de text cal informar el telèfon de contacte, per tal de facilitar una ràpida localització de l'usuari per part dels tècnics.

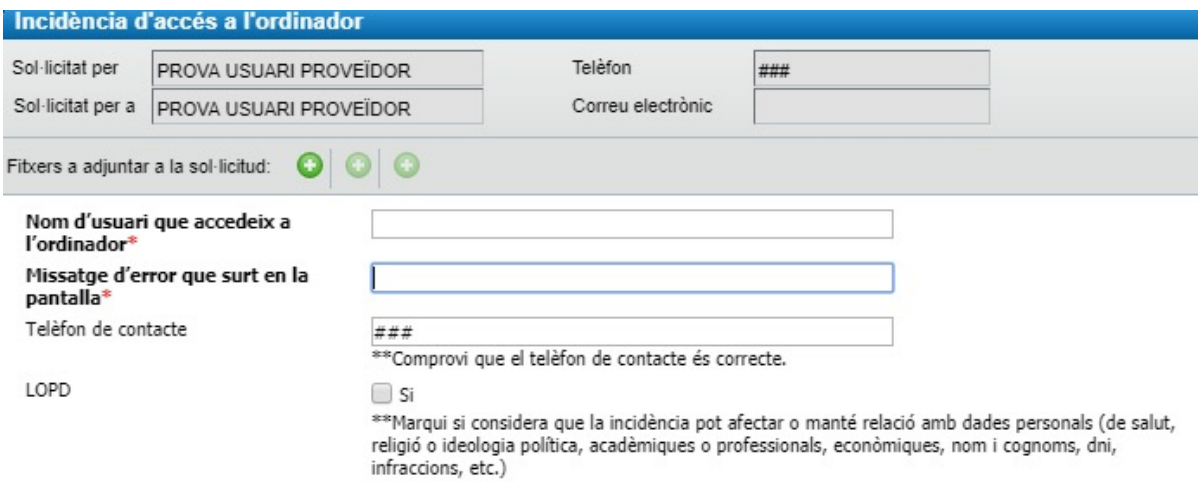

*Imatge 3.8. Formulari de sol·licitud – detall de la incidència*

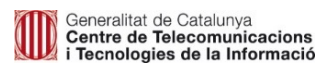

# **4. Detall dels formularis de petició: Configuració de l'ordinador CiSE**

## **Objectiu**

El formulari de la petició de **Configuració de l'ordinador CiSE** serveix per demanar diferents configuracions associades als **equipaments** de treball unipersonals o compartits **per centres educatius**

Per facilitar les tasques de suport, **cal informar de forma detallada la ubicació i telèfons de contacte dels responsables**, per tal d'assolir una ràpida localització en cas de suport presencial.

*La informació detallada de contacte i ubicació facilitarà la localització dels usuaris per part dels tècnics*

## **Funcionament**

Des de la pàgina d'accés a la petició, cal clicar sobre el botó "Sol·licitar ara". S'obrirà una finestra emergent que conté el formulari de sol·licitud.

El formulari conté els camps relatius a les dades de contacte i les dades que descriuen el detall de la petició.

Cal completar els següents camps del formulari de dades de contacte:

- **Nom de contacte**: El formulari el mostra omplert, però pot modificar-se en cas necessari.
- **Telèfon de contacte**: El formulari el mostra omplert, però pot modificar-se en cas necessari.
- **Dades de contacte addicionals**: En aquest espai podeu indicar els horaris preferits de contacte, així com el nom de persones que podran atendre els tècnics en nom vostre si preveieu tenir poca disponibilitat per atendre'ls.

Cal completar els següents camps del formulari de detall de la incidència:

- **Ubicació:** Detall de la ubicació física de l'ordinador a configurar (planta, aula, etc.).
- **Indiqui l'ordinador:** El desplegable mostra un llistat dels equips del seu centre. Cal seleccionar l'equip on es localitza la incidència.
- **Model:** Aquest camp es completa automàticament en informar el camp "indiqui l'ordinador".
- **Fabricant:** Aquest camp es completa automàticament en informar el camp "indiqui l'ordinador".
- **Ha trobat el seu equip?:** Si no s'ha trobat l'equip on es localitza la incidència al desplegable, cal marcar "no". Si s'ha trobat, cal marcar "sí".

**Tot seguit, cal especificar quin tipus de configuració se sol·licita.**

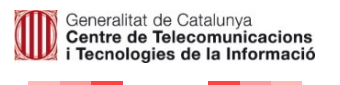

# **4.1. Configuració del programari de correu i calendaris**

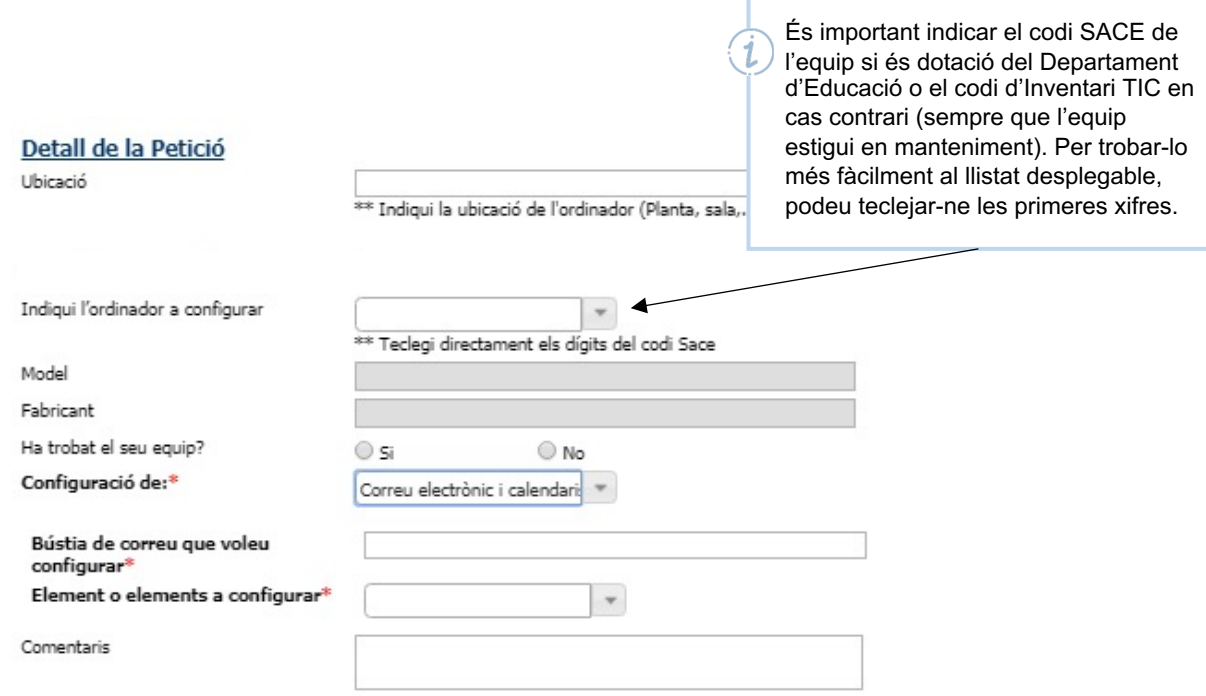

*Imatge 4.1. Formulari de sol·licitud – detall de la Petició*

En seleccionar "correu electrònic i calendaris" al camp "configuració de", apareixen preguntes específiques:

- **Bústia de correu que voleu configurar?** Cal indicar l'adreça de correu electrònic sobre la qual caldrà realitzar la configuració.
- **Element o elements a configurar:** Permet seleccionar l'element associat a l'adreça indicada que es vol configurar. Es pot escollir entre:
	- Correu
	- Calendari
	- Correu + Calendari
- **Comentaris:** Aquest camp permet incloure els detalls necessaris per especificar aspectes de la configuració.

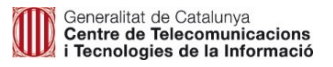

# **4.2. Configuració d'impressió i escaneig**

En seleccionar "impressió i escaneig" al camp "configuració de", apareixen les següents preguntes al formulari.

• **Què vol configurar?** Cal especificar si es tracta de la configuració d'impressió o d'escaneig.

## **En cas de seleccionar impressió:**

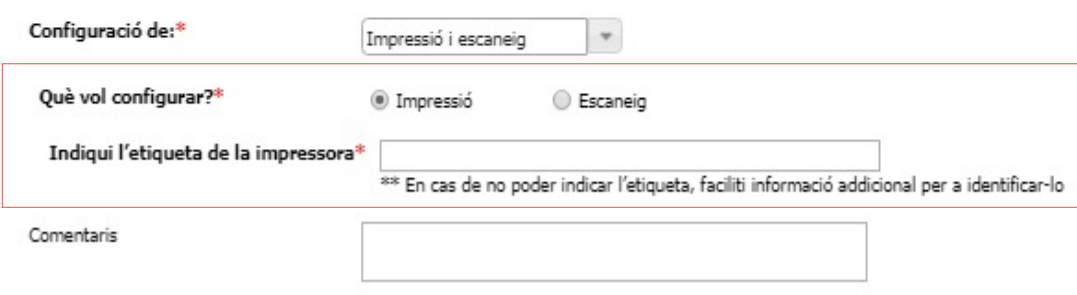

*Imatge 4.2. Formulari de sol·licitud – detall de la Petició*

- **Indiqui l'etiqueta de la impressora:** Cal especificar el codi de la etiqueta de la impressora.
- **Comentaris:** Aquest camp permet incloure els detalls necessaris per especificar aspectes de la configuració.

## **En cas de seleccionar escaneig:**

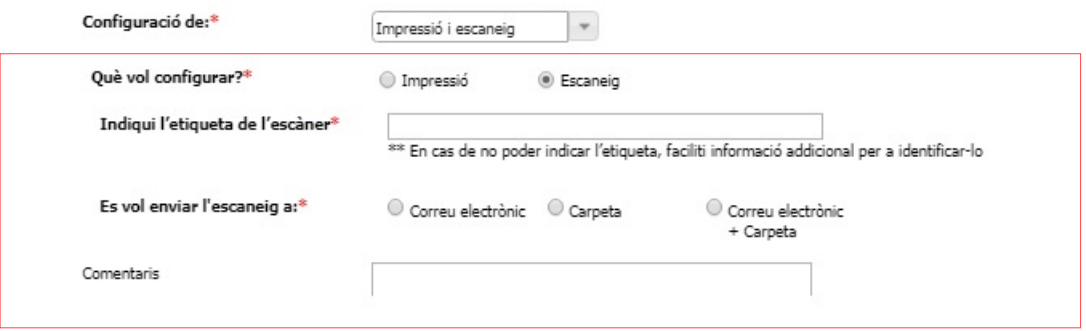

*Imatge 4.3. Formulari de sol·licitud – detall de la Petició*

- **Indiqui l'etiqueta de l'escàner:** Cal especificar el codi de la etiqueta de l'escàner.
- **Es vol enviar l'escaneig a:** Escollir una de les tres opcions:
	- Correu electrònic
	- Carpeta
	- Correu electrònic + carpeta
- **Comentaris:** Aquest camp permet incloure els detalls necessaris per especificar aspectes de la configuració.

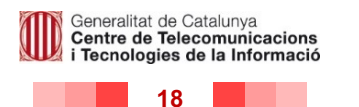

# **4.3. Configuració d'aplicacions ja instal·lades**

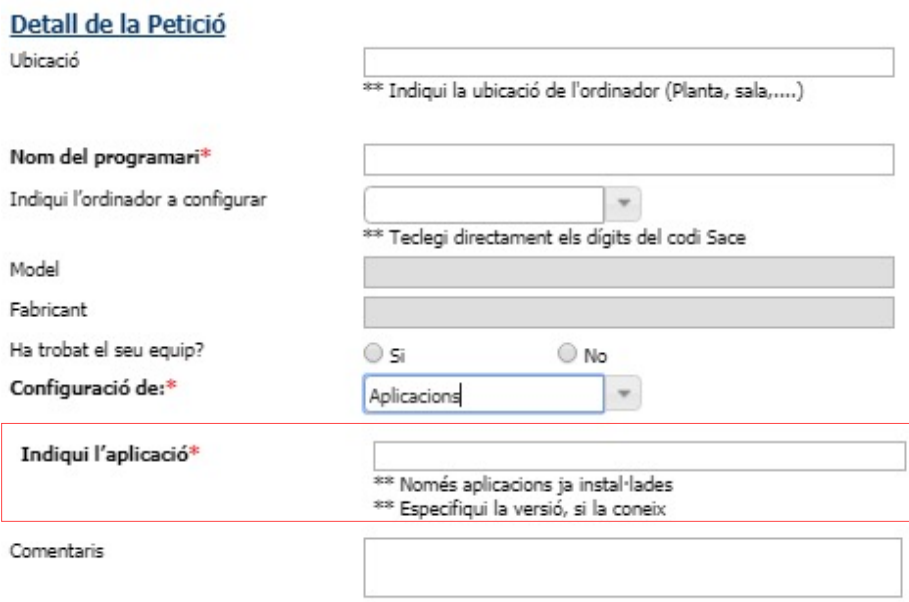

*Imatge 4.4. Formulari de sol·licitud – detall de la Petició*

En seleccionar "aplicacions" al camp "configuració de", apareixen els següents camps al formulari:

- **Indiqui l'aplicació:** Cal indicar el nom i versió, si la coneix, de l'aplicació que vol configurar. Únicament es podrà configurar si l'aplicació ja està instal·lada a l'equip de l'usuari.
- **Comentaris:** Aquest camp permet incloure els detalls necessaris per especificar aspectes de la configuració.

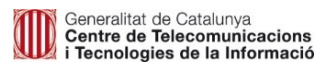

*Tramitació d'incidències i peticions relacionades amb ordinadors i equipaments d'aula de Centres i Serveis Educatius*

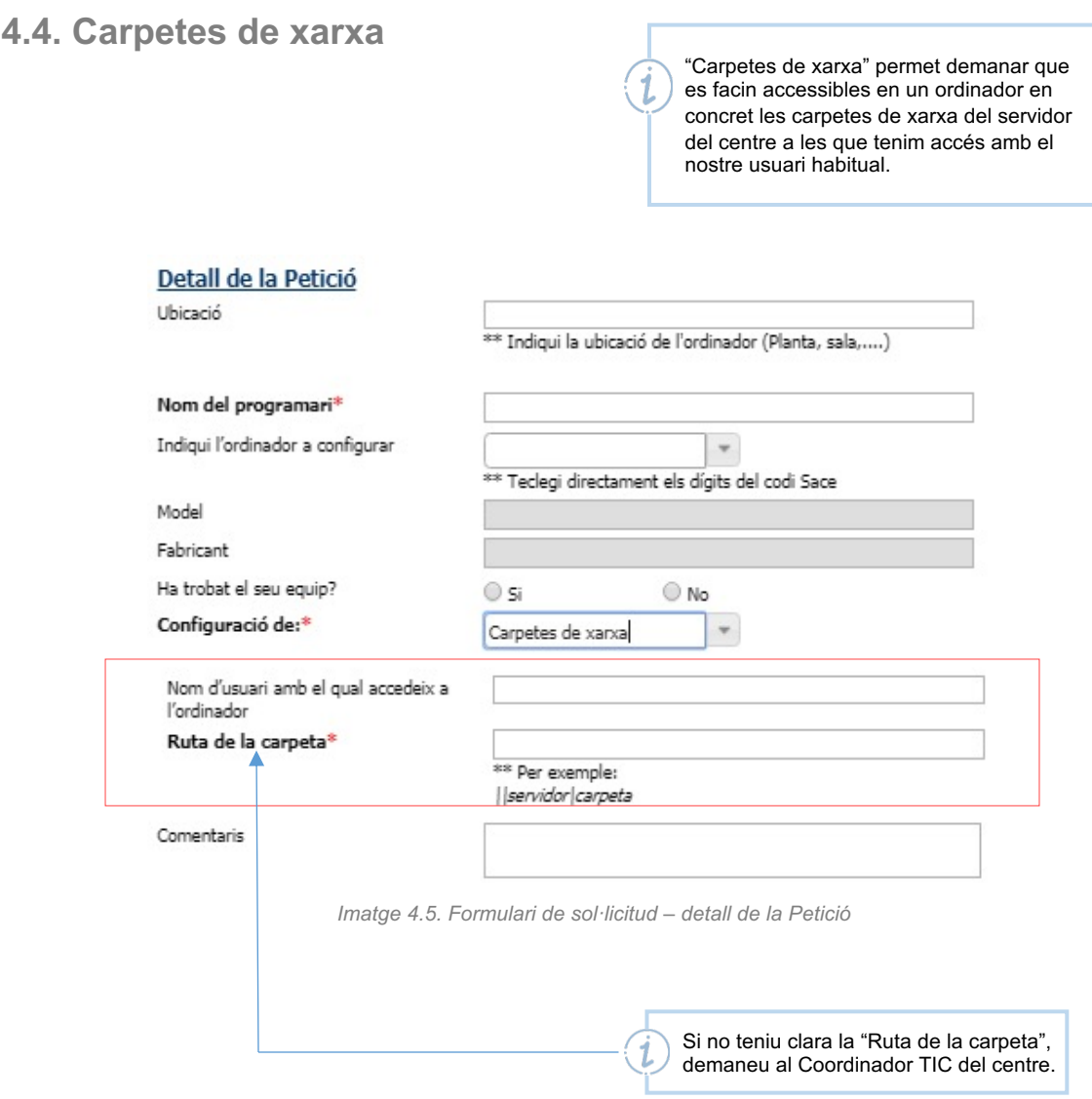

En seleccionar "Carpetes de xarxa" al camp "Configuració de", apareixen els següents camps al formulari:

- **Nom d'usuari amb el qual accedeix a l'ordinador**: Cal indicar el nom d'usuari amb el qual s'accedirà a la carpeta de xarxa.
- **Ruta de la carpeta:** Cal indicar la ruta de la carpeta de xarxa que es vol configurar.
- **Comentaris:** Aquest camp permet incloure els detalls necessaris per especificar aspectes de la configuració.

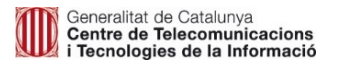

*Tramitació d'incidències i peticions relacionades amb ordinadors i equipaments d'aula de Centres i Serveis Educatius*

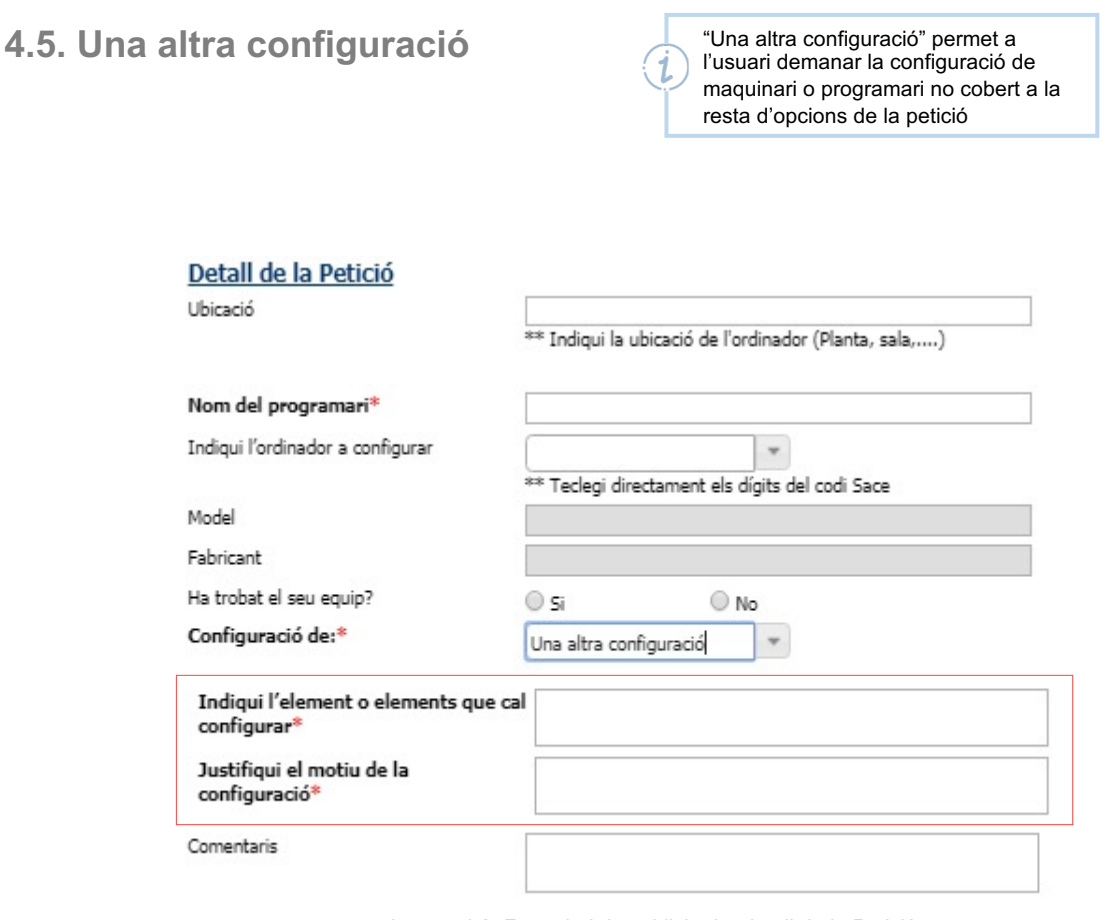

*Imatge 4.6. Formulari de sol·licitud – detall de la Petició*

En seleccionar "Una altra configuració" al camp "Configuració de", apareixen els següents camps al formulari:

- **Indiqui l'element o elements que vol configurar:** cal indicar l'element o elements que necessita configurar.
- **Justifiqui el motiu de la configuració:** Cal indicar la raó per la qual es necessària la configuració.
- **Comentaris:** Aquest camp permet incloure els detalls necessaris per especificar aspectes de la configuració.

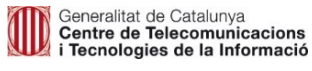

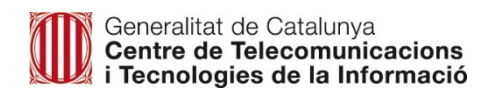